**www.bizint.com/Cookbook** | © 2015 BizInt Solutions, Inc., 10/2015

*Cookbook of Visualizations & Reports*

Software for<br>Business Intelligence **BizInt Smart Charts** 

# Summarizing EudraCT Clinical Trials – Enrollment [Trials CT-10]

The EudraCT (EU Clinical Trials) database provides trial records for a trial in each member county. BizInt Smart Charts tools help you identify related trials and summarize the data for all EU trials in a single row. In this example, we create a summary table showing the enrollment in each member state for each trial. Other columns show the total enrollment and other data selected from one of the records.

#### Pertussis Trials - Enrollment in EU (EudraCT - Oct2015)

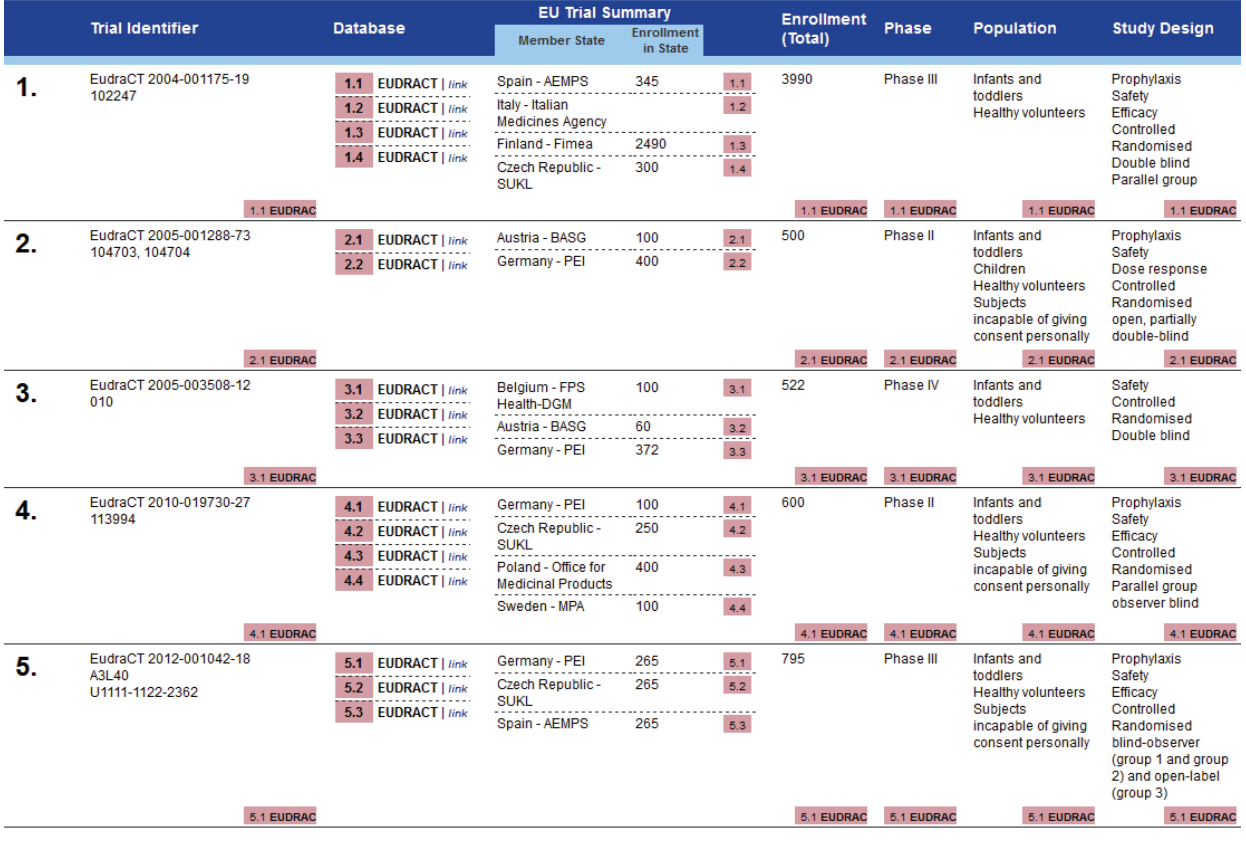

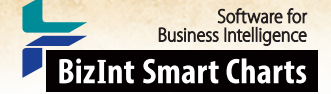

**www.bizint.com/Cookbook** | © 2015 BizInt Solutions, Inc., 10/2015

## Summarizing EudraCT Clinical Trial Data- Enrollment [Trials CT-10]

### How did we create this?

### SEARCHES:

• **Clinical Trials**: We searched EudraCT (EU Clinical Trials) for pertussis trials and downloaded each page of trials.

### BIZINT SMART CHARTS FOR CLINICAL TRIALS (VERSION 4.1 OR HIGHER)

- 1. Import each set of search results into BizInt Smart Charts and use **File | Combine** to create a combined chart.
- 2. Run the **Generate Common Trial IDs** tool and sort by Common Trial ID. Review and make changes if needed.
- 3. Display the Member State and Enrollment in State columns.
- 4. Save the chart and send to Reference Rows using the toolbar icon (or **File | Send to Reference Rows**).

### BIZINT SMART CHARTS REFERENCE ROWS (VERSION 1.0.6 OR HIGHER)

- 5. When the Create Reference Rows wizard finishes, you will see the Selection View. Green check marks indicate the items selected by the database ranking and rules.
- 6. **Create the Subtable:** In the Selection View, run **Tools | Create Subtable from Columns**.
- 7. Select the Member State and Enrollment in State columns in that order and press Apply. A new column will be created containing a subtable with these two columns.
- 8. Double click on the column header to rename the new column from Untitled Subtable to "EU Trial Summary".
- 9. **Change the column rule to summarize enrollment for each trial:** Use **Reference Rows | Column Rules...** to set the rule for the new column to Summarize All Values. Blue hash marks will appear in the cells.
- 10. Hide any columns you do not want displayed in your final report.
- 11. Use **File | Export** to export the report to HTML and see the summary subtable.